# PHONE CALLS CREATION USER GUIDE

# **CONTENTS**

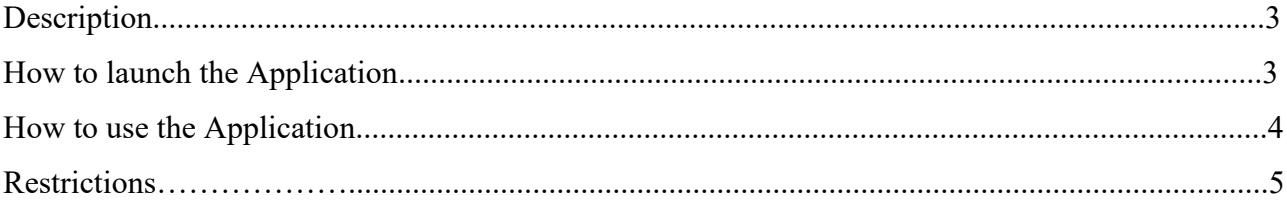

## Description

The application allows to create multiple Phone call activities from a single page. You can create as much phone calls as you want and fill most important information from the application dialog box without opening any additional window. It will save you a lot of time and efforts if you have to add a lot of phone calls to the Dynamics 365 CRM system.

# How to launch the Application

To open the application, go to Activities and Click on "Multiple phone calls" button.

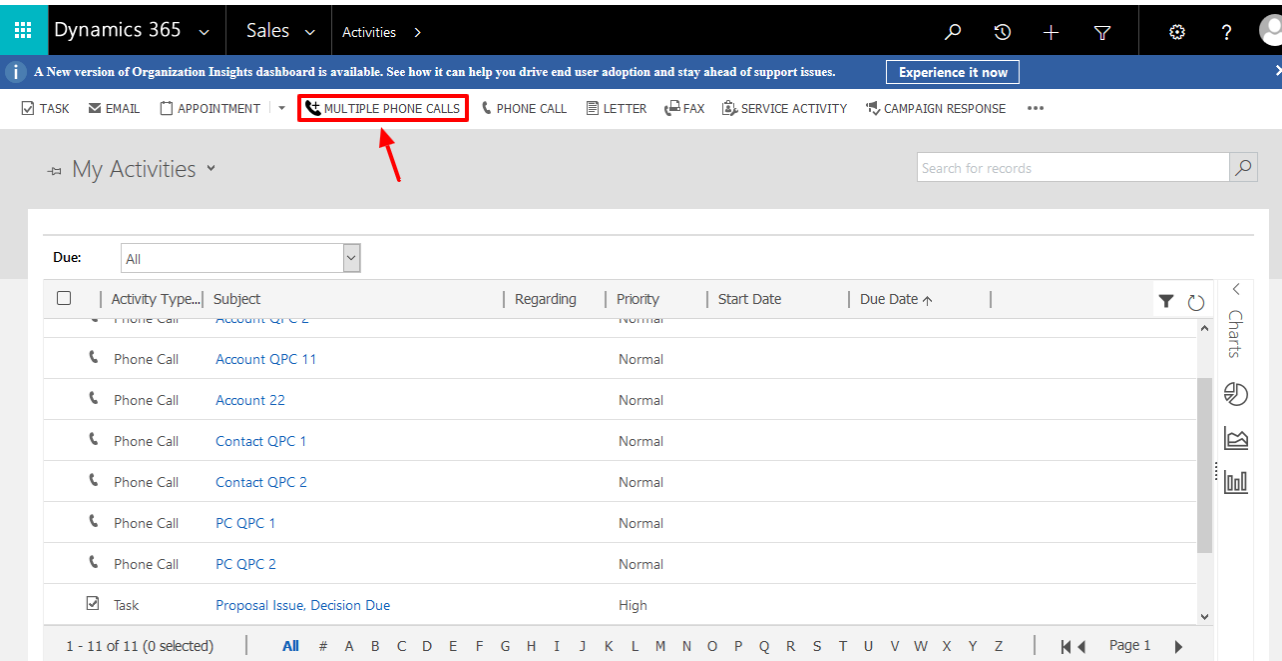

#### It will open the application in a new tab

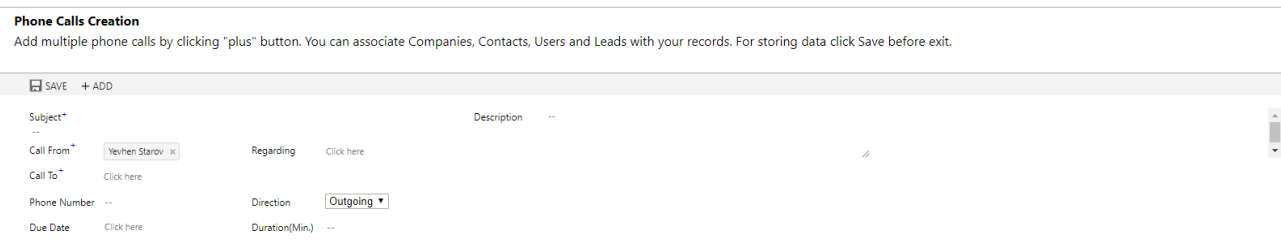

You can find the button to launch the application on the Account form, Contact form or Activity form as well:

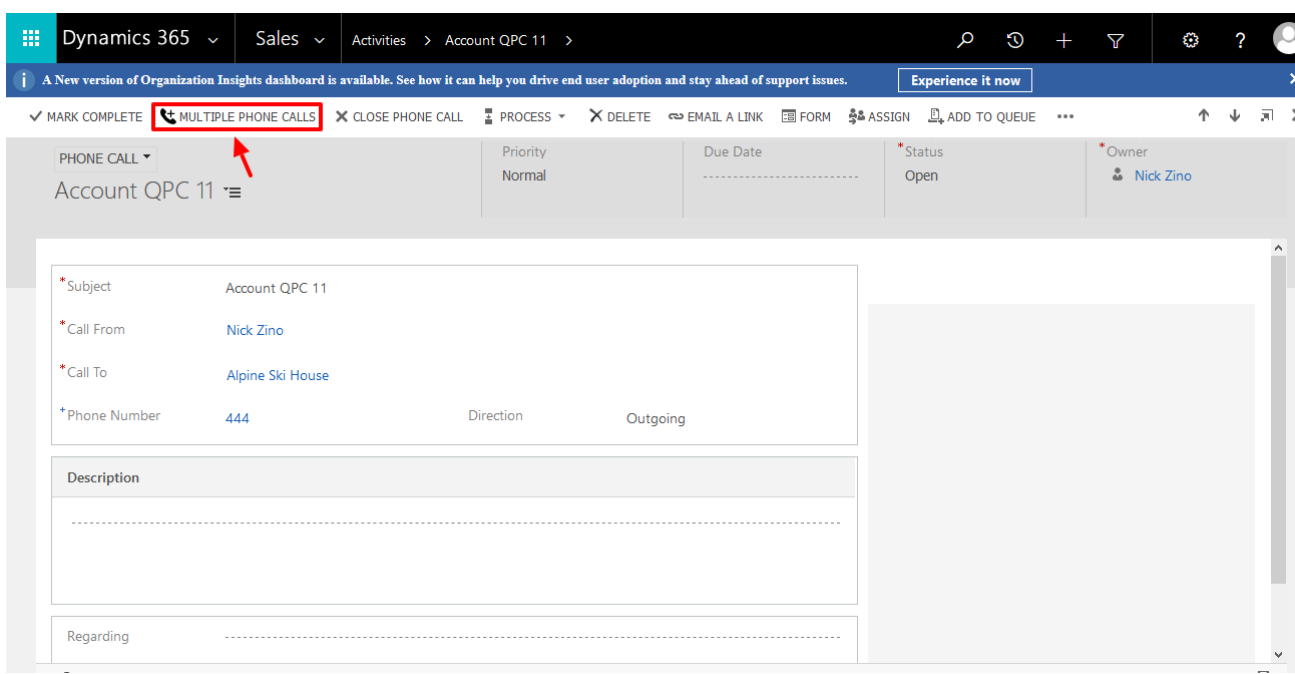

If you want to be able to launch the solution from somewhere else - you can create button yourself where you need it to be. To create a button we recommend to use "Ribbon Workbench".

## How to use the Application

- 1. Create phone calls.
	- 1) To add Phone calls click an "Add" button as many times as many phone calls you need to create If you need to remove one or more phone calls - click "Remove".

SAVE + ADD - REMOVE

2) Fill in fields for each phone call.

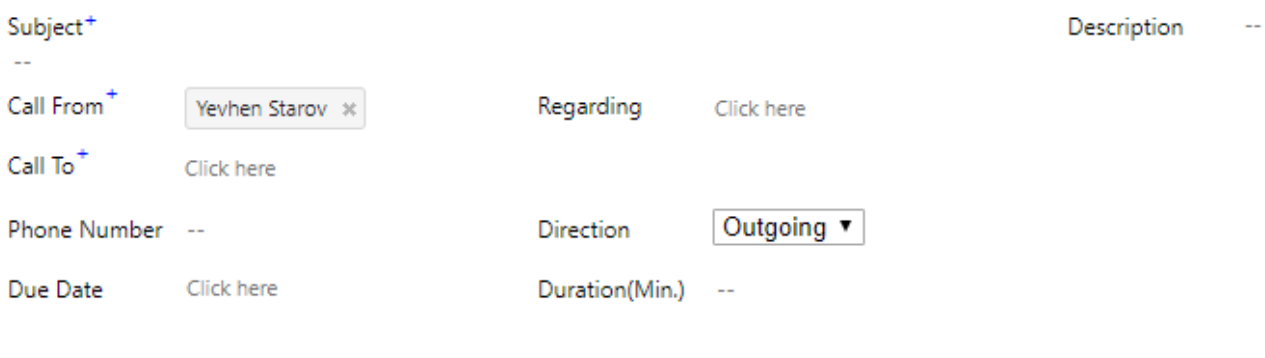

3) Click "Save" button.

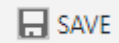

**Success Metrics:** Phone calls will be created in CRM with data you've entered.

- 2. Update phone calls (after creation).
	- 1) If you need to change data in specific fields update data in the fields you need.

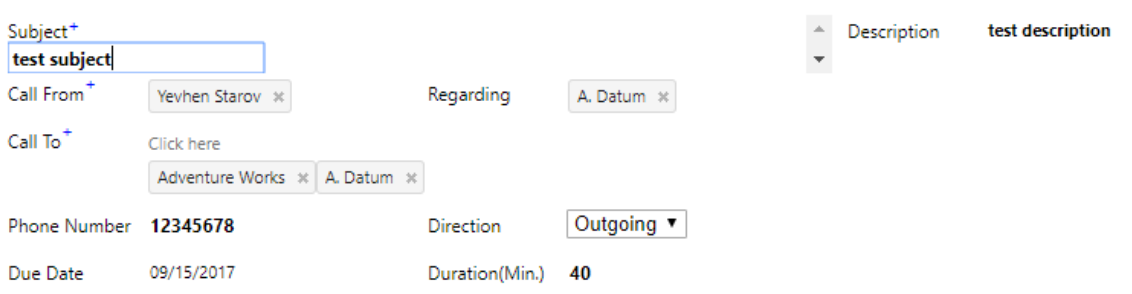

2) Click "Save" button.

**Success Metrics:** Phone calls in CRM will be updated with data you've changed.

#### Restrictions

**Resolutions:** the application does not support devices with display width less than 590px.

It also won't work if you resize browser window to width lower than 590px.

**Browsers:** the application was tested in Chrome and Edge browsers only. We cannot guaranty its stability in any other browser.